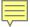

# NBCUniversal

# CONCUR EMEA "ATTENDEES" "MEALS – MULTIPLE ATTENDEES" & "GIFTS" USER GUIDE

ELSIE HUGHES T&E Specialist, Fin Ops

#### **EXPENSE TYPE - Staff Entertainment**

- Use only if ALL Attendees are NBC Universal Employees or Contractors

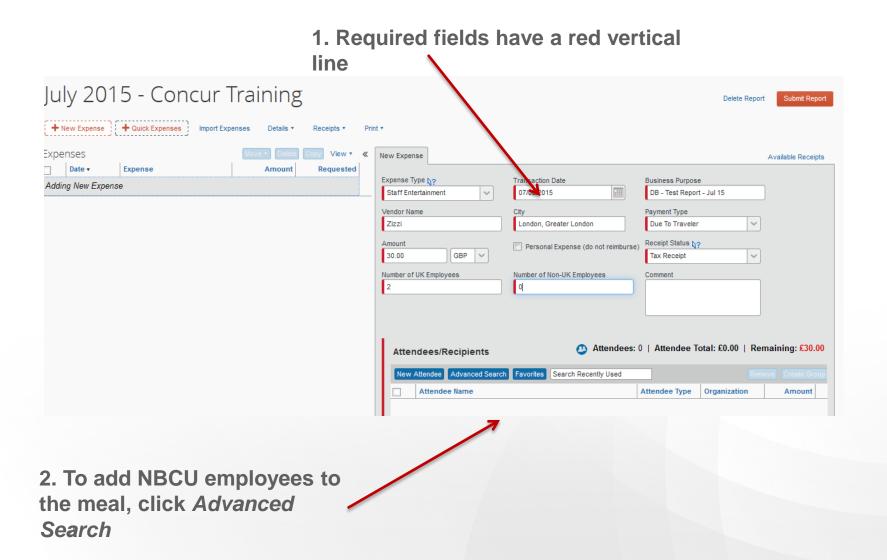

#### **EXPENSE TYPE - Staff Entertainment**

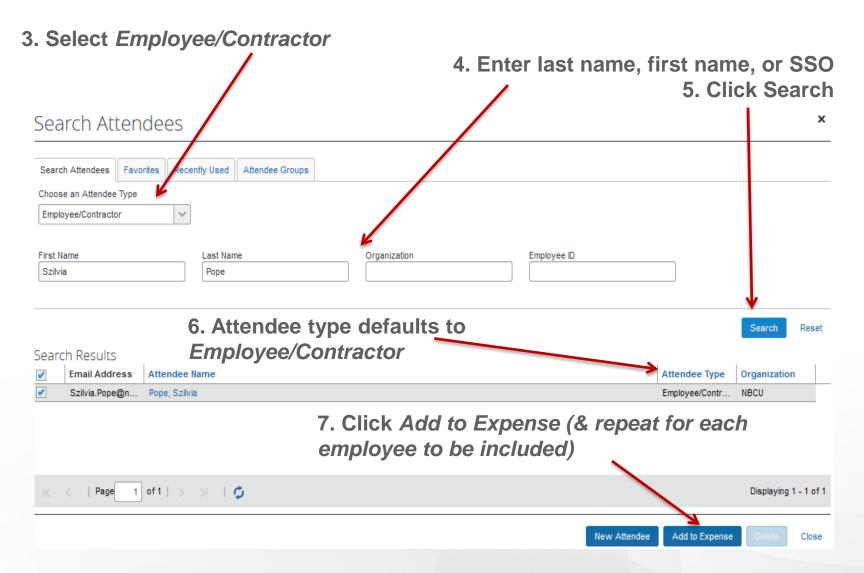

#### **EXPENSE TYPE - Staff Entertainment**

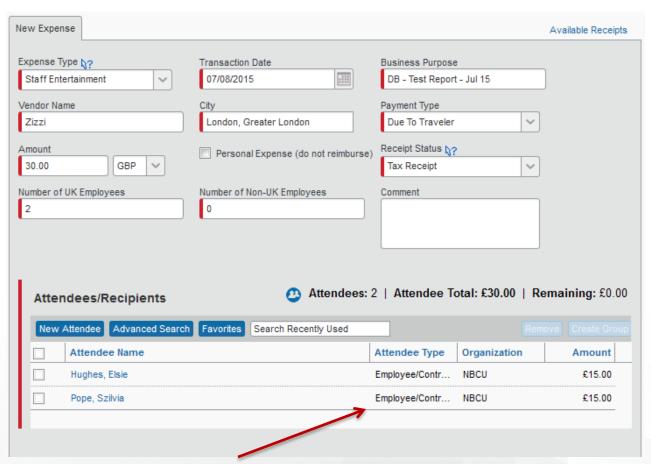

8. All attendees are listed as *Employee/Contractor* (note: you need to add yourself!)

#### **EXPENSE TYPE - Business Entertainment**

- use if 1 or more attendees are not NBC Universal employees or contractors

New Expense Available Receipts Expense Type b? Transaction Date Business Purpose Business Entertainment 07/06/2015 DB - Test Report - Jul 15 Vendor Name Payment Type Five Guys London, Greater London Due To Traveler 1. To add Amount Receipt Status \$2 Personal Expense (do not reimburse) clients, 40.00 GBP No Receipt vendors, Does this require pre-approval in Approval Number Comment accordance with NBCU policy? 123456 suppliers, Yes or other attendees. click New Attendees: 0 | Attendee Total: £0.00 | Remaining: £40.00 Attendees/Recipients Attendee New Attendee Advanced Search Favorites Search Recently Used Attendee Name Attendee Type Organization Amount

# **EXPENSE TYPE – Business Entertainment**

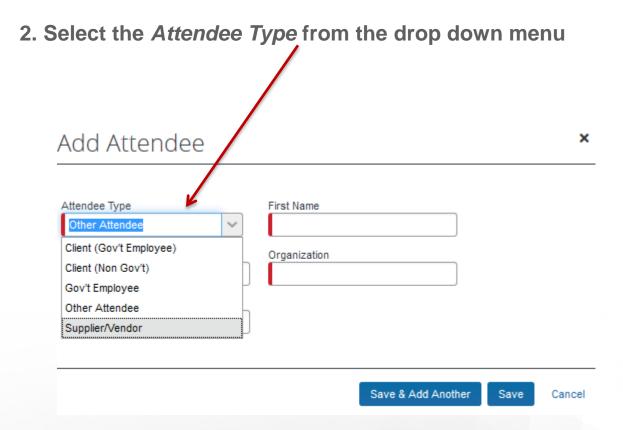

# **EXPENSE TYPE – Business Entertainment**

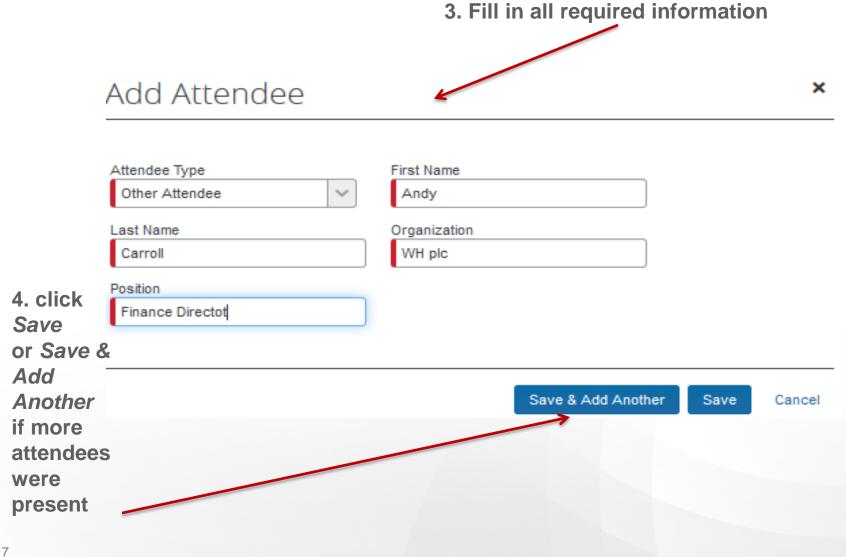

# **EXPENSE TYPE – Business Entertainment**

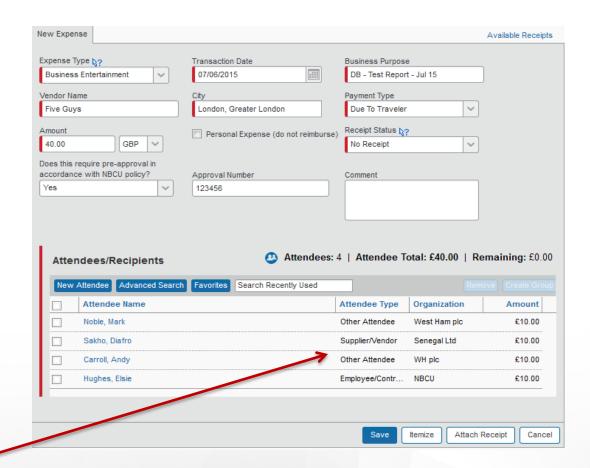

5. Each attendee has their proper Attendee Type label

# **EXPENSE TYPE- Meals Employee Only**

Use this Expense Type for meals for one employee only

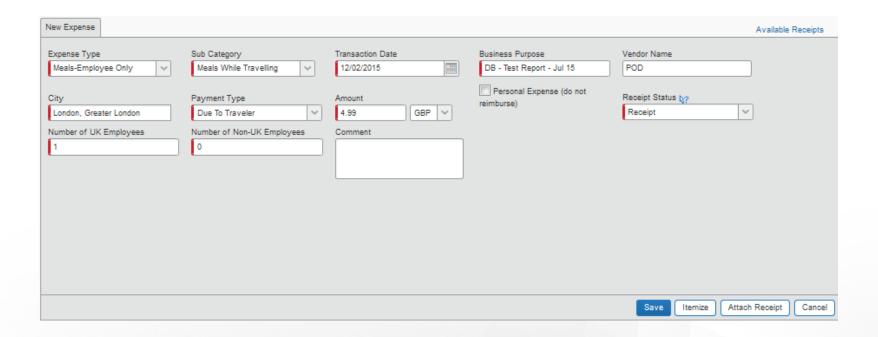

# **EXPENSE TYPE – Meals – Multiple Attendees**

(a new expense type)

Use Meals – Multiple Attendees when there is more than one employee & it is not staff entertainment

Add the attendees in the same way as Staff Entertainment

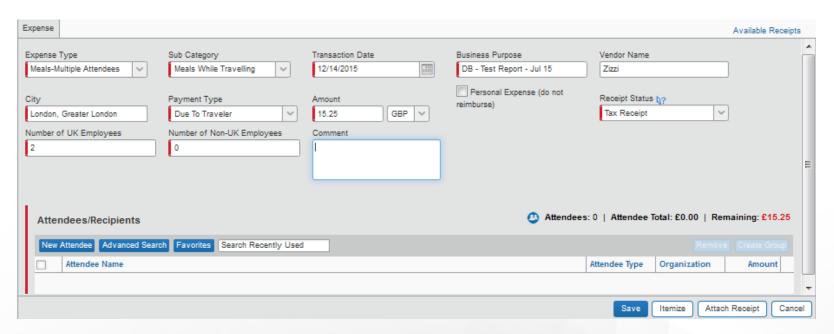

- for groups of attendees that will be used again

Example of setting up a department as a group for frequent use – select the attendees as per slides above

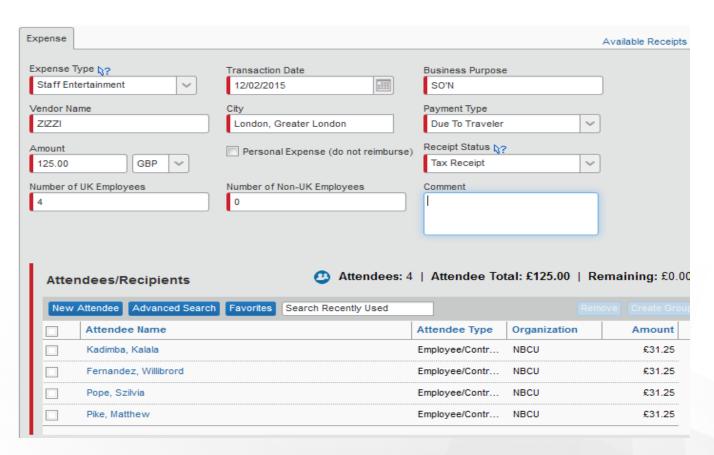

- for groups of attendees that will be used again

1. Select the Attendees required and "Create Group"

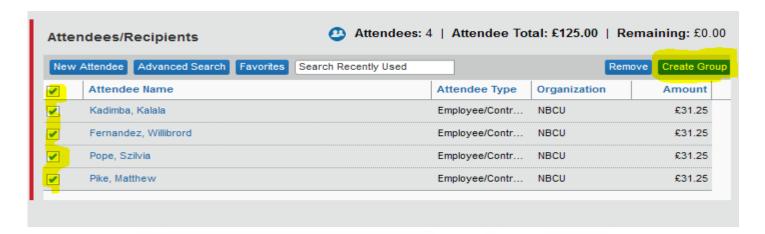

2. Enter Group Name & Save

| Create Group      |                |      | ×      |
|-------------------|----------------|------|--------|
| Enter Group Name: | P2P Department |      |        |
|                   |                | Save | Cancel |

- for groups of attendees that will be used again

To select saved group – create expense & select "Favourites"

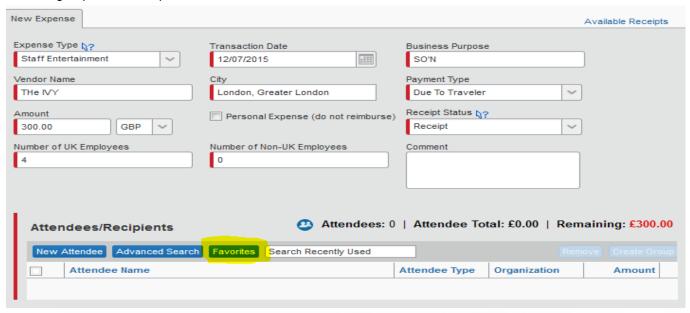

- for groups of attendees that will be used again

Go to Attendee Groups tab and select the group & "Add to Expense"

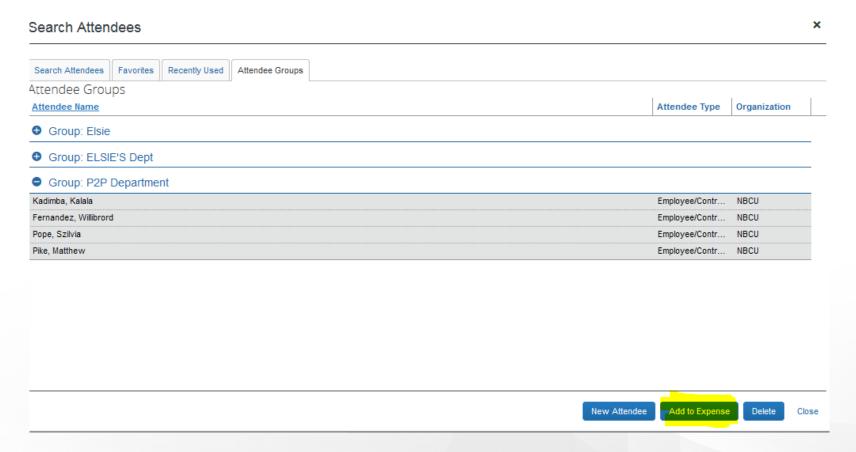

- for groups of attendees that will be used again

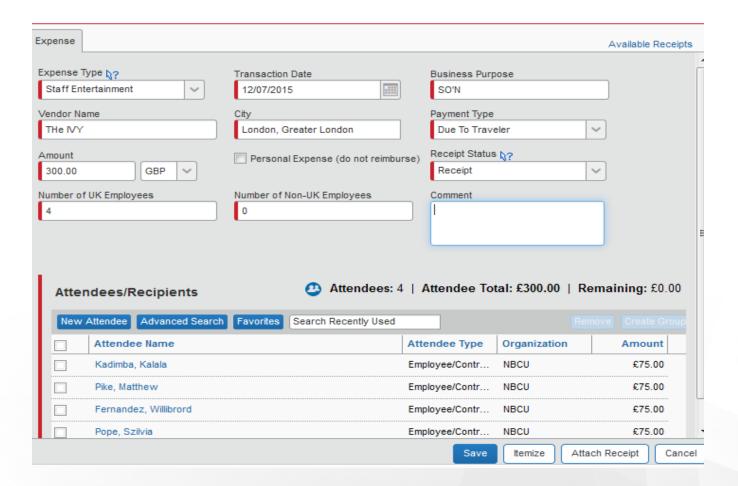

# **Creating Favourites in Attendees**

Go to Profile – Profile Settings – Under Expense, Favourite Attendees

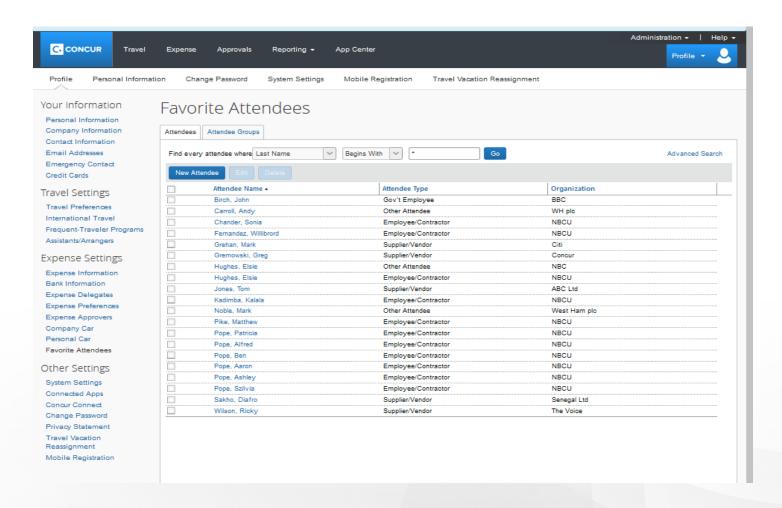

# **Creating Favourites in Attendees**

To add an employee – go to Advanced Search and select attendee type "employee/contractor", enter part of name and search, select and add to favourites

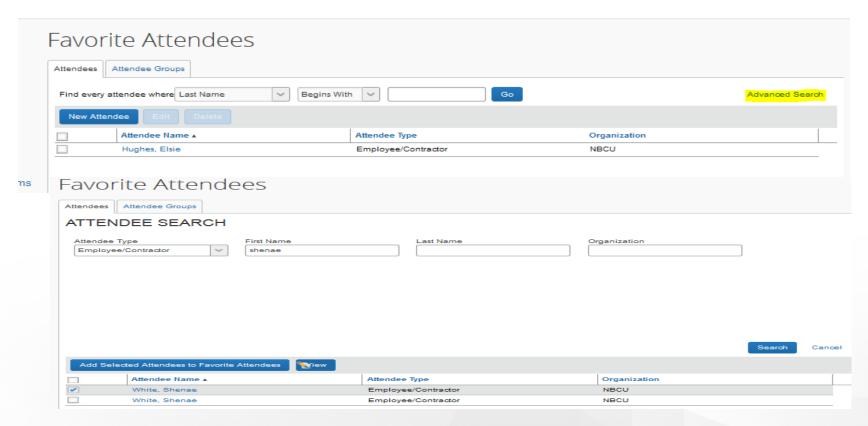

#### Gifts &Business Entertainment - Useful Links

- 1. From the UK Travel Portal uk.travel.nbcuni.com go to Policies & Advisories NBCU Entertainment Guidelines and follow the links
- 2. GBE policy: <a href="http://my.inbcu.com/sites/default/files/documents/NBC008-2015%20CODE\_v1.pdf">http://my.inbcu.com/sites/default/files/documents/NBC008-2015%20CODE\_v1.pdf</a>#page=24
- 2. Further guidance for Authorised Approvers is provided in <a href="http://my.inbcu.com/story/benefits/guidelines-authorized-giftsbusiness-ent">http://my.inbcu.com/story/benefits/guidelines-authorized-giftsbusiness-ent</a> Click on the "here" in the first para)
- 3. Guidelines on Business Entertainment (Inc Non-Gov interaction) <a href="https://wave.nbcuni.com/docs/DOC-14604">https://wave.nbcuni.com/docs/DOC-14604</a>
- 4. GBE Decision Trees <a href="https://wave.nbcuni.com/docs/DOC-2219">https://wave.nbcuni.com/docs/DOC-2219</a>
- 5. GBE Key Facts

https://wave.nbcuni.com/people/206415686/blog/2015/08/13/gifts-and-business-entertainment-key-facts

# Pre-approval (Business Entertainment & Gifts Non-Employee)

For Business Entertainment and Gifts - Non Employee expenses which require pre -approval, please attach the approval as a second receipt To do this, save the approval as a pdf before attaching to the expense line

# **Device Policy - IT**

IT equipment should not be purchased or repaired using corporate credit cards

#### **Purchase**

All requests for new devices are to be raised via MyTechnology

#### Asset Management

Assets will be recorded in myTechnology against the requestor / user during the setup

#### Security

All devices will need to pass IT & Security testing

For full details, use this link

https://nbcu.service-

now.com/kb\_view\_customer.do?sys\_kb\_id=98c097c86f3f3d4024b53ea0be3ee42c &sysparm\_nameofstack=&sysparm\_kb\_search\_table=

# **Gifts - Employee**

When purchasing gifts for employees, ensure that the reason for and the description of the gift is entered into the Comments field - \$150 limit for lifecycle events only

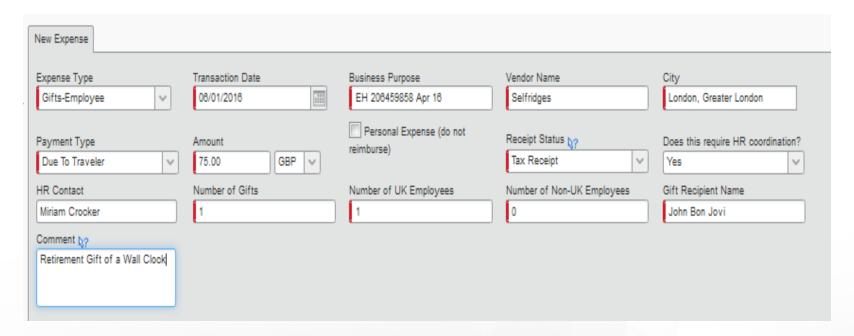

If it is a retirement gift then HR co-ordination is required

# **Gifts – Non Employee**

Ensure that the reason for and the description of the gift is in the Comments field.

Also include the name and company in the Gift Recipient Name. If the amount is to exceed \$250 or the gift is for Government Officials, **pre-approval** is required. Go to uk.travel.nbcuni.com under Policies and Advisories – NBCU Entertainment Guidelines for more detail

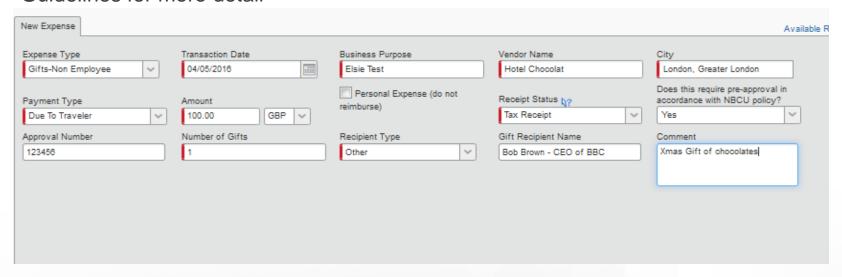

The recipient type at the moment has options of Client, Other or Supplier/Vendor – this may change to include Government Official

Most Questions can be answered by going to the T&E portal - please check here first before contacting the travel help desk

nl.travel.nbcuni.com

It contains:

The Expenses Policy

The Entertainment Policy

**Credit Card Services** 

Travel Insurance

#### Concur – Tool Tips

Around the pages of Concur you will see these arrow heads – Concur refers to them as Tool Tips

They contain useful info relating to the data you should be entering.

Hover your mouse over the arrow head and a pop up box appears

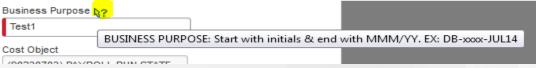

#### Where are my claims?

Any claims that are in process (not approved/extracted for payment)

Navigate to Expenses – Manage My Expenses

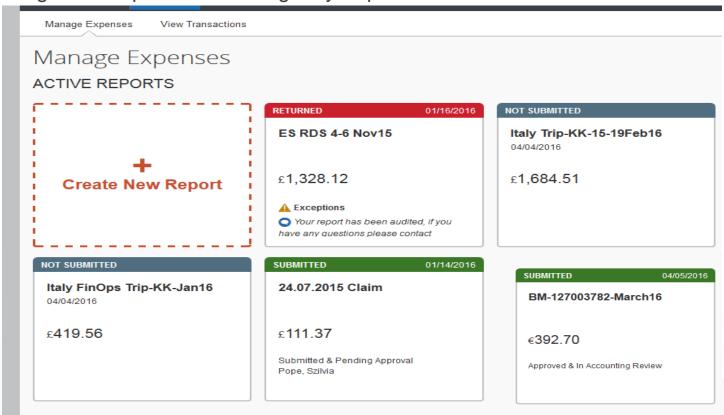

You will see claims not submitted, submitted and returned

Returned claims need some action – read the comments

Submitted claims show who they are sitting with

The first step is either Accounting Review or Concur Audit.

Accounting Review will process claims within 48 hours and Concur Audit within 72 hours

The next step is with the line manager for approval – this also confirms your claims have gone to the correct approver

Once claims are approved by the line manager they are extracted for payment and will no longer be available on this page

These claims are available in the Report Library (Expense – Manage Expenses)

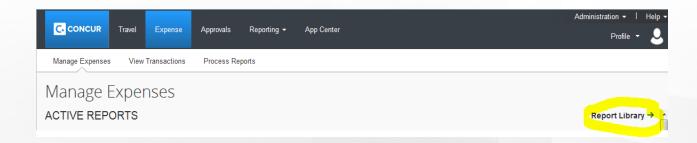

The Report Library defaults to the last 90 days – select View and change to All Reports or any other suitable option.

All reports are here – they do not disappear!

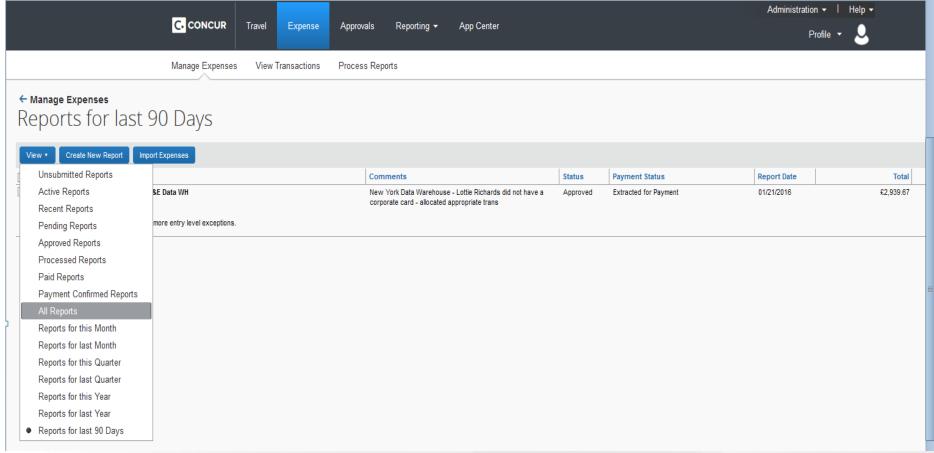

Any claims that have not been extracted for payment may be recalled for amendment – if it's on the Manage Expenses page you may recall it – go t to the claim and in the top right is the recall button

Make the necessary amendments and submit again

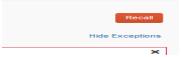

#### **Profile**

Navigate to Profile, Profile Settings to see your <u>own</u> details Approvers, Credit Cards & Personal Details are held here

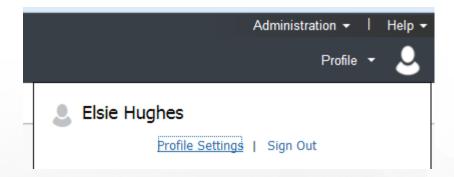

#### RECEIPTS - Receipt Status

There are 3 options:

Where no receipt is available select "No Receipt"

If the receipt contains a VAT number select "Tax Receipt" and for receipts with no VAT number select "Receipt"

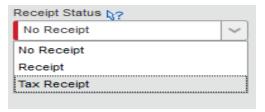

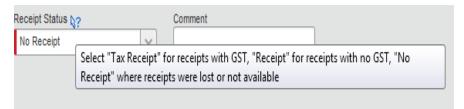

Here's an example of a tool tip – although it refers to GST, which is General Sales Tax, the US equivalent of VAT

Selecting the correct receipt type expedites the claim through Accounting Review and Concur Audit, as well as ensuring our VAT Returns are accurate.

**Missing Receipts** – if a receipt has been lost the card holder (this is not available to delegates) must complete a missing affidavit (go to receipts – missing affidavit). These are a legal agreement between the cardholder and NBC. Any transactions with no receipts trigger audits, so please try to ensure they are kept

#### PERSONAL EXPENSES ON CORPORATE CARDS

Please do not use your corporate cards for personal expenses, unless it is an absolute emergency. Any funds owed should be repaid as soon as you receive email notification with the banking details

#### Am I Allowed to buy gifts for employees?

Gifts to employees are prohibited, except for lifecycle events (wedding, birth) and is at the manager's discretion – please enter the reason for the gift in the comments section

Gifts for retirement must be coordinated through the Human Resources department - give the HR contact in the comments section

One gift per event from the Company (i.e. not per employee) up to \$150 (approx £100) is allowed.

Gifts for performance are prohibited and should go through the GEM system Leaving gifts & Xmas gifts are also not allowed

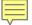

# NBCUniversal INTERNATIONAL